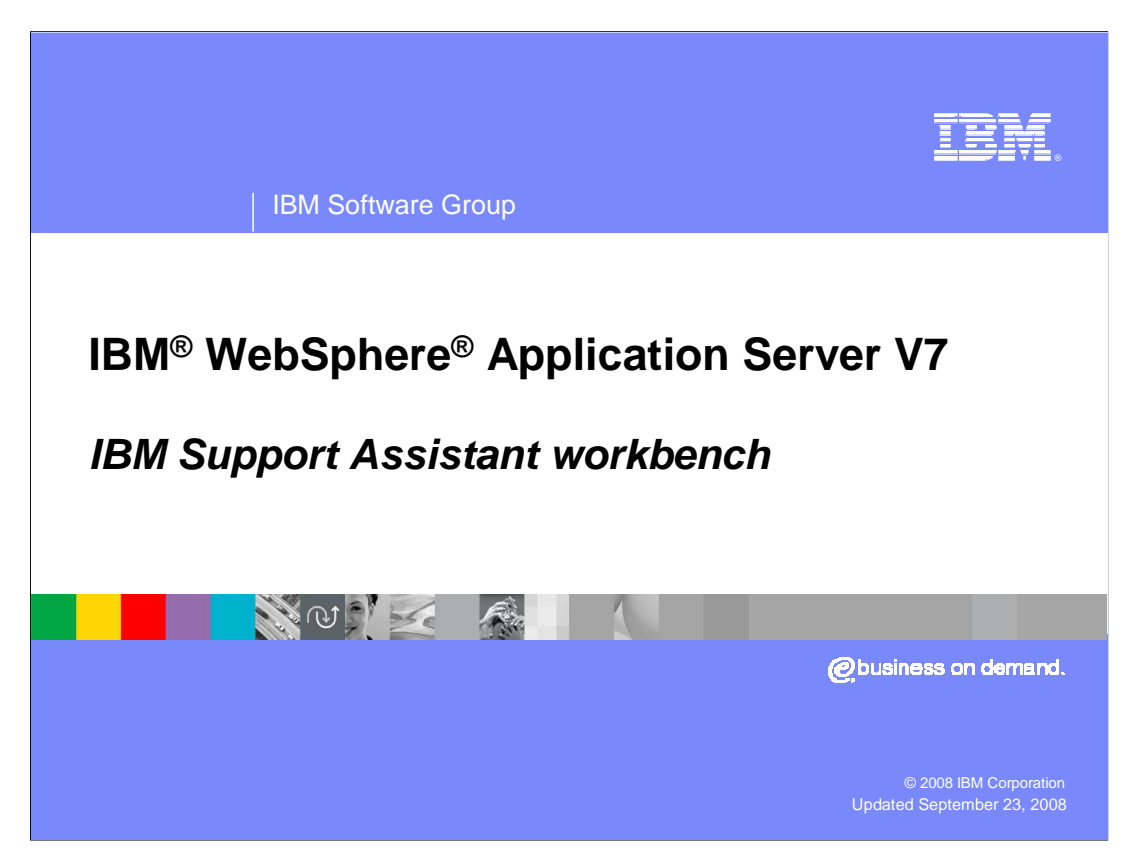

 This presentation provides in-depth information about updates in the Version 4 release of the IBM Support Assistant Workbench and describes how to use the workbench to perform common tasks.

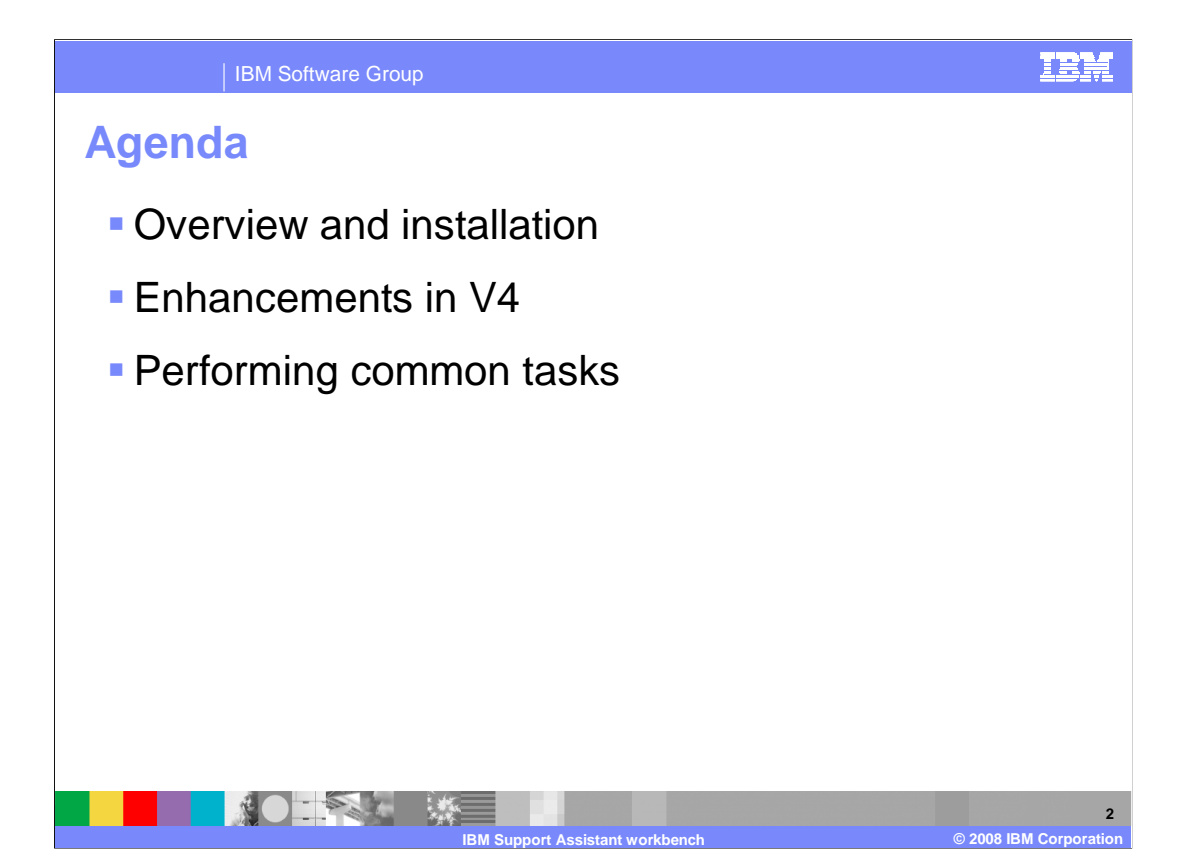

 The first section of this presentation provides a high-level overview of workbench features and describes how to install the product. The second section focuses on features that have been added or updated in the Version 4 release of the workbench. The last section describes how to use the workbench to perform common tasks, like searching for product information and working with service requests.

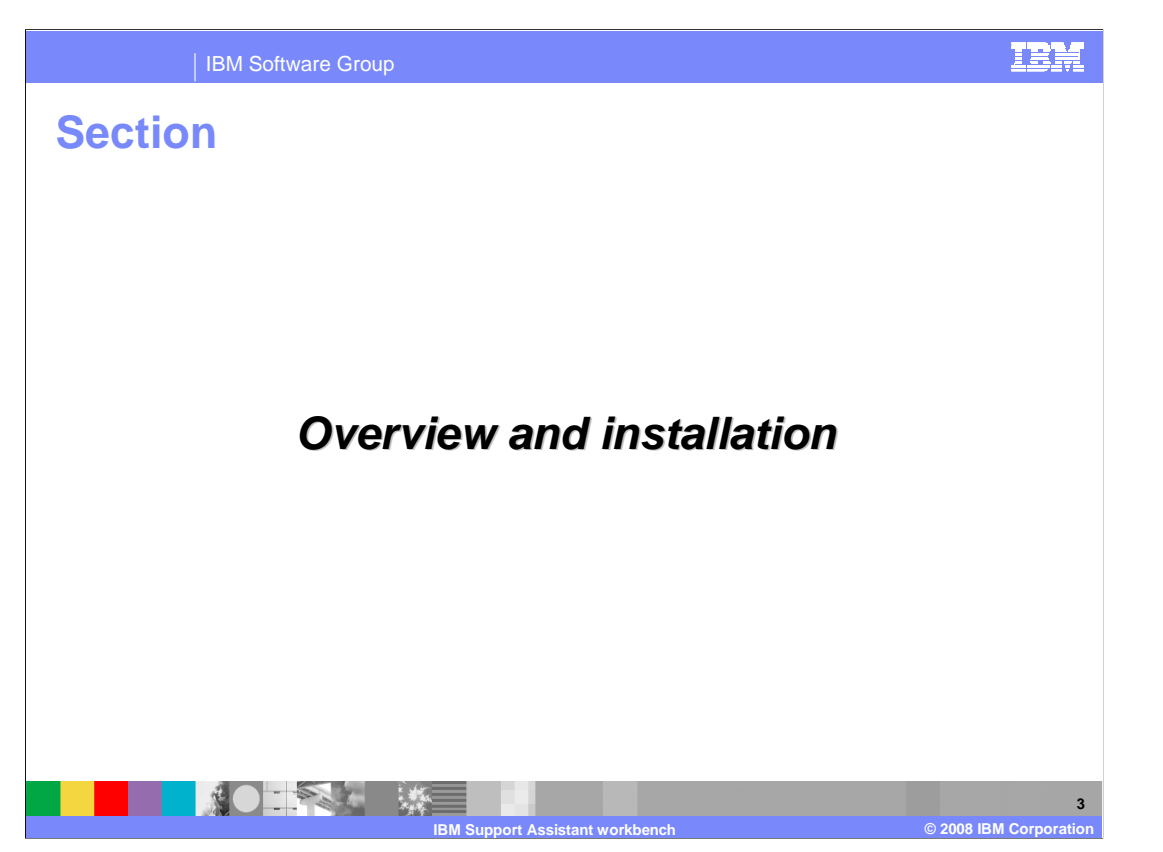

 This section provides an overview of the IBM Support Assistant Workbench, Version 4, including a summary of product features, information on supported platforms, and how to install the workbench.

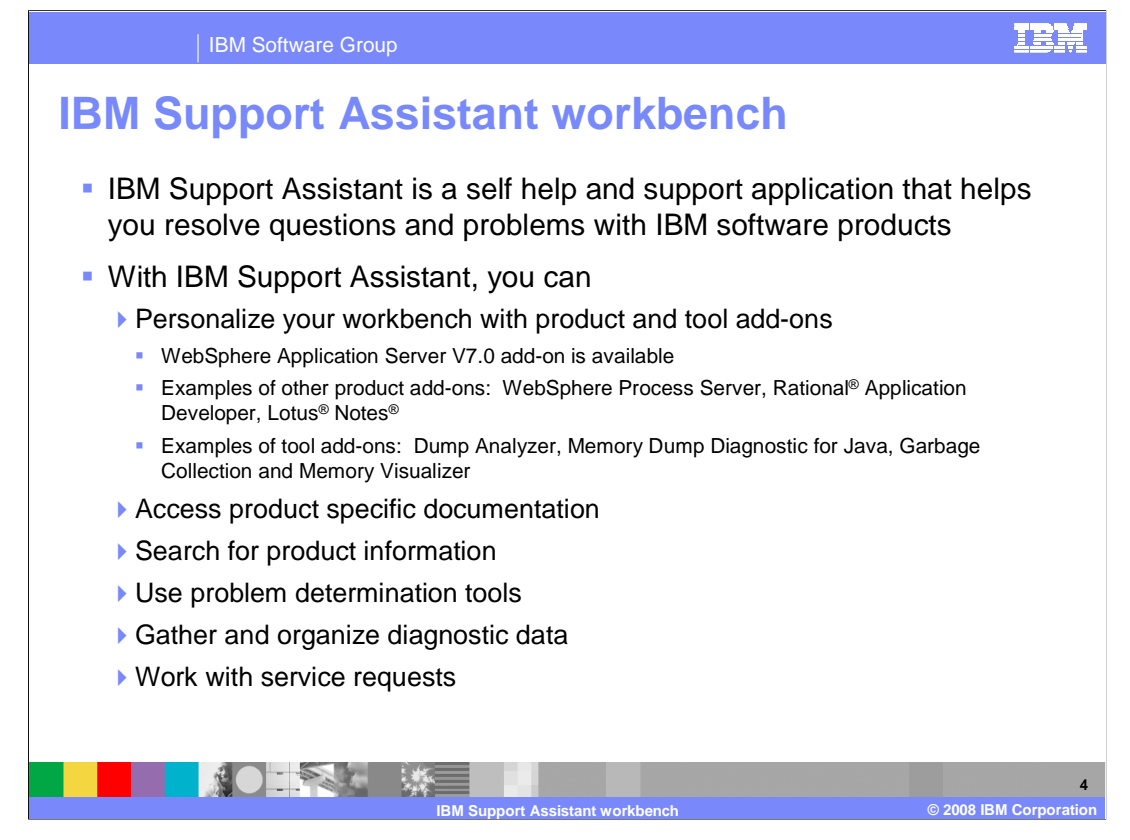

 The IBM Support Assistant Workbench is the client-facing portion of IBM Support Assistant that you install on your workstation. The workbench can be customized with a variety of product and tool add-ons. For example, you can download product add-ons for WebSphere Application Server, Rational Application Developer, WebSphere Process Server, and many other products. Product add-ons contain references to product documentation, articles, skill-building activities, information on important fixes, and related problem determination information for the Guided Troubleshooter. You can also download tool add-ons for your workbench. The sample tools listed above are for Java problem determination activities. The Dump Analyzer, Memory Dump Diagnostic for Java, and Garbage Collection and Memory Visualizer process Java core files, memory dumps, and verbose garbage collection logs. These tools process their input files and then provide recommendations to help solve your problem or improve your application's performance. The workbench also includes an integrated Guided Troubleshooter that walks you through the problem determination process. In addition to product add-ons and problem determination tools, you can use the workbench to organize diagnostic data and work with your service requests.

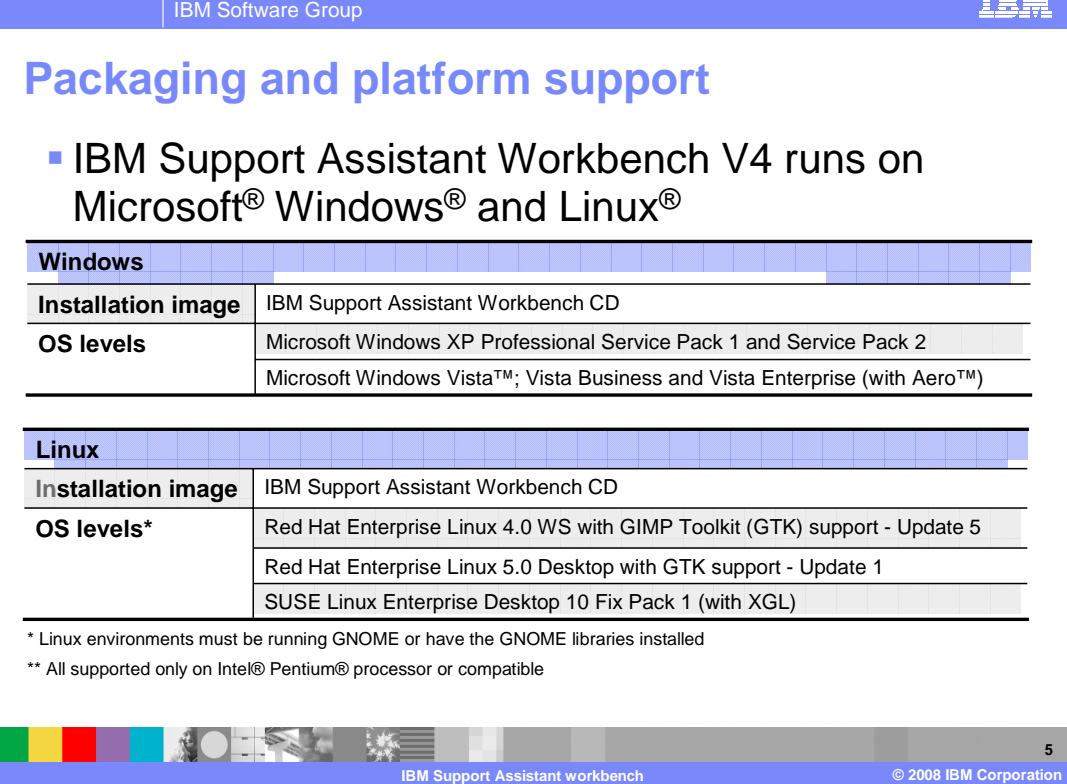

 The workbench installation package is included with your WebSphere Application Server media, and it is also available as a no-charge download from the IBM Support Assistant Web site. The workbench is supported on Windows and Linux client platforms. The minimum supported operating system and patch levels are provided in the table above for reference.

TRI

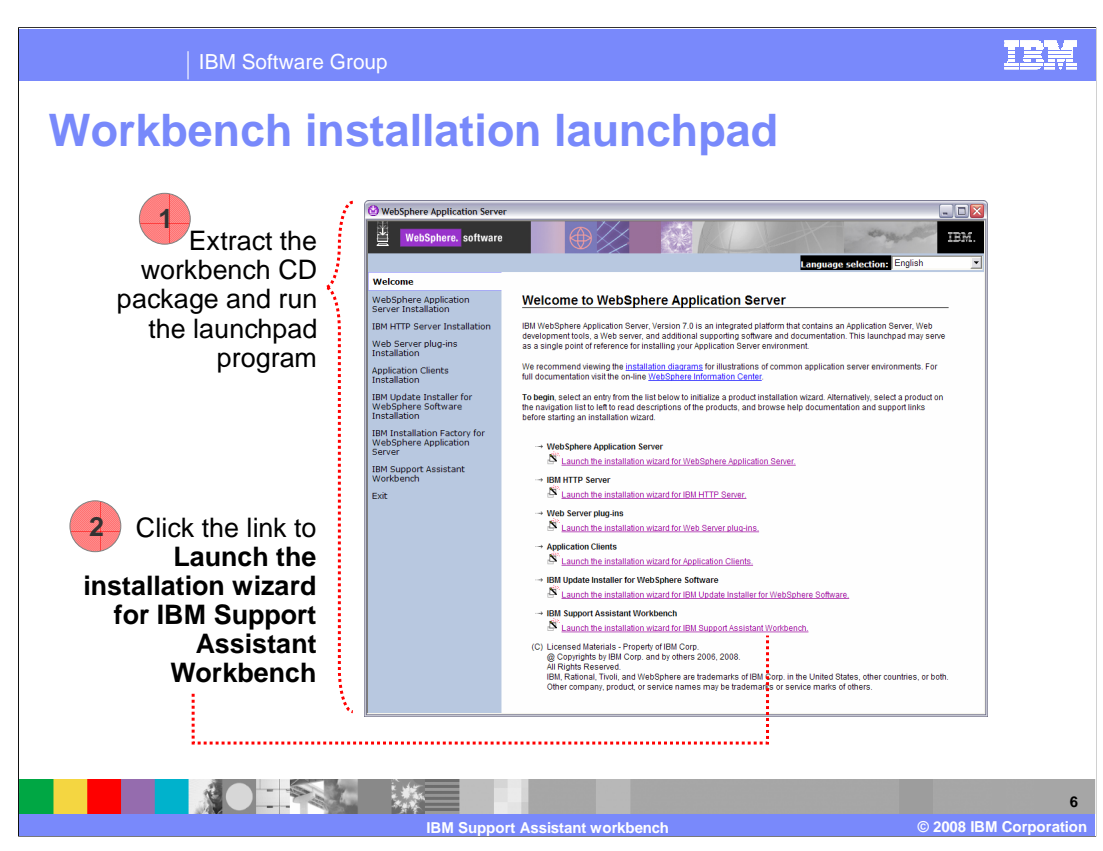

 You can launch the workbench installer directly from the standard WebSphere launchpad that you use to install the application server. Choose the option to Launch the installation wizard for IBM Support Assistant Workbench to bring up the installer. The installation wizard is a standard installer with just a few simple panels. Installing the workbench application should only take a few minutes.

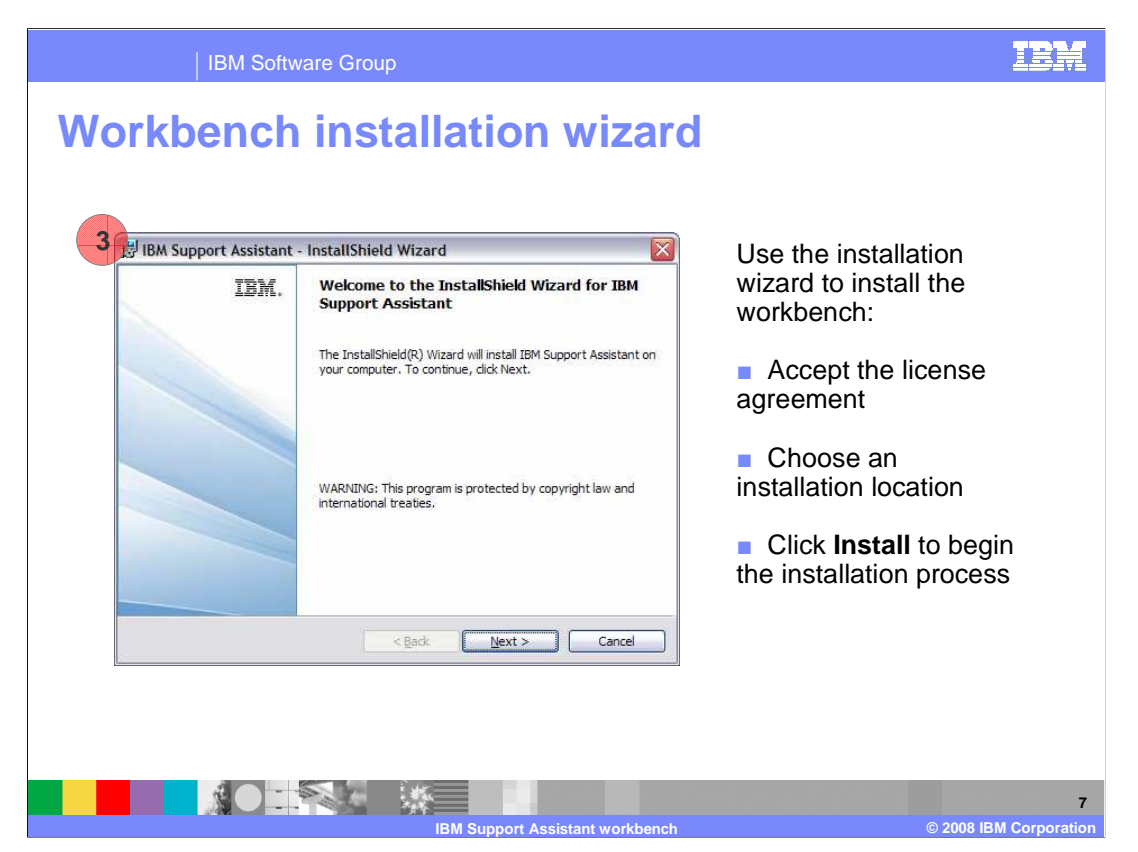

 The installation wizard has three steps. After the welcome screen, you are prompted to accept the license agreement. You have to accept the license to be able to continue with the installation. Next, choose an installation location for the product. Finally, you can review the installation options and click the Install button to run the installer and install the workbench binaries. When the installation is complete, you can close the installation wizard.

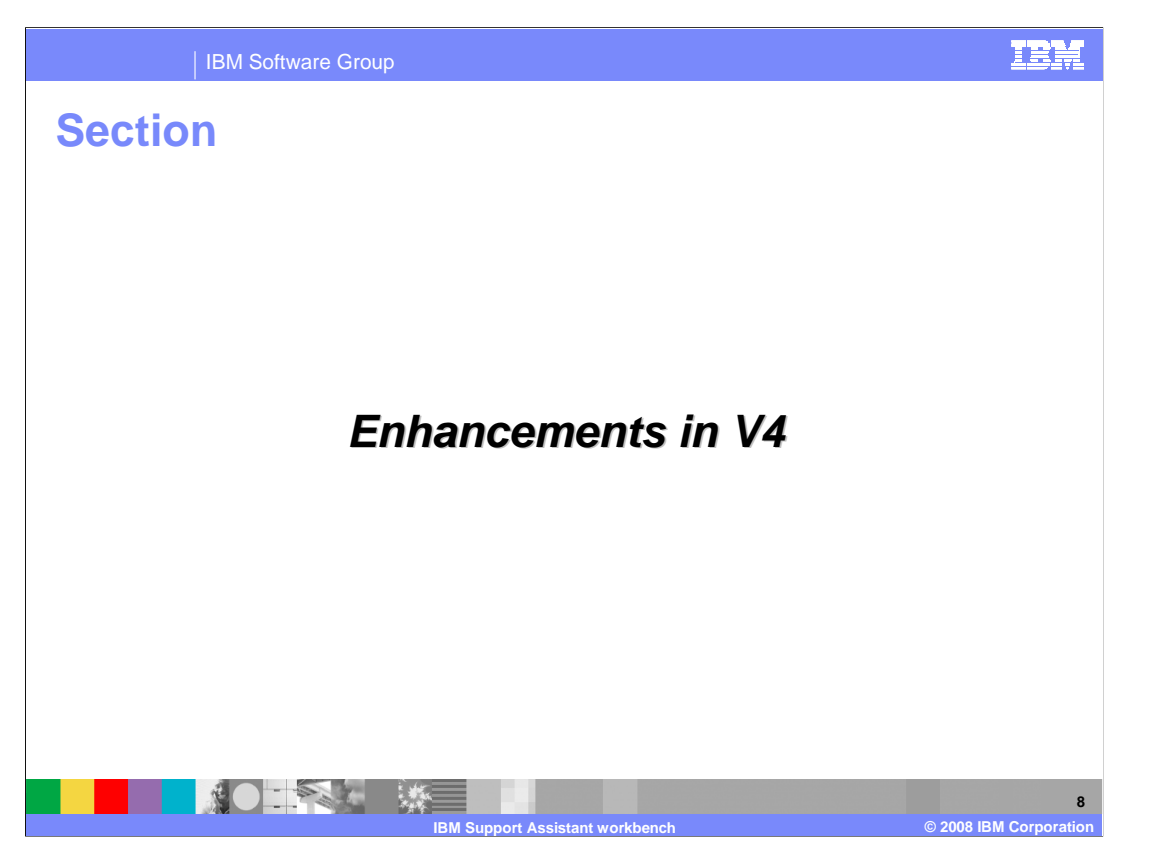

 IBM Support Assistant V4.0 is released with a host of new features and enhancements, making this version the most comprehensive and flexible yet. This portion of the presentation describes these new features.

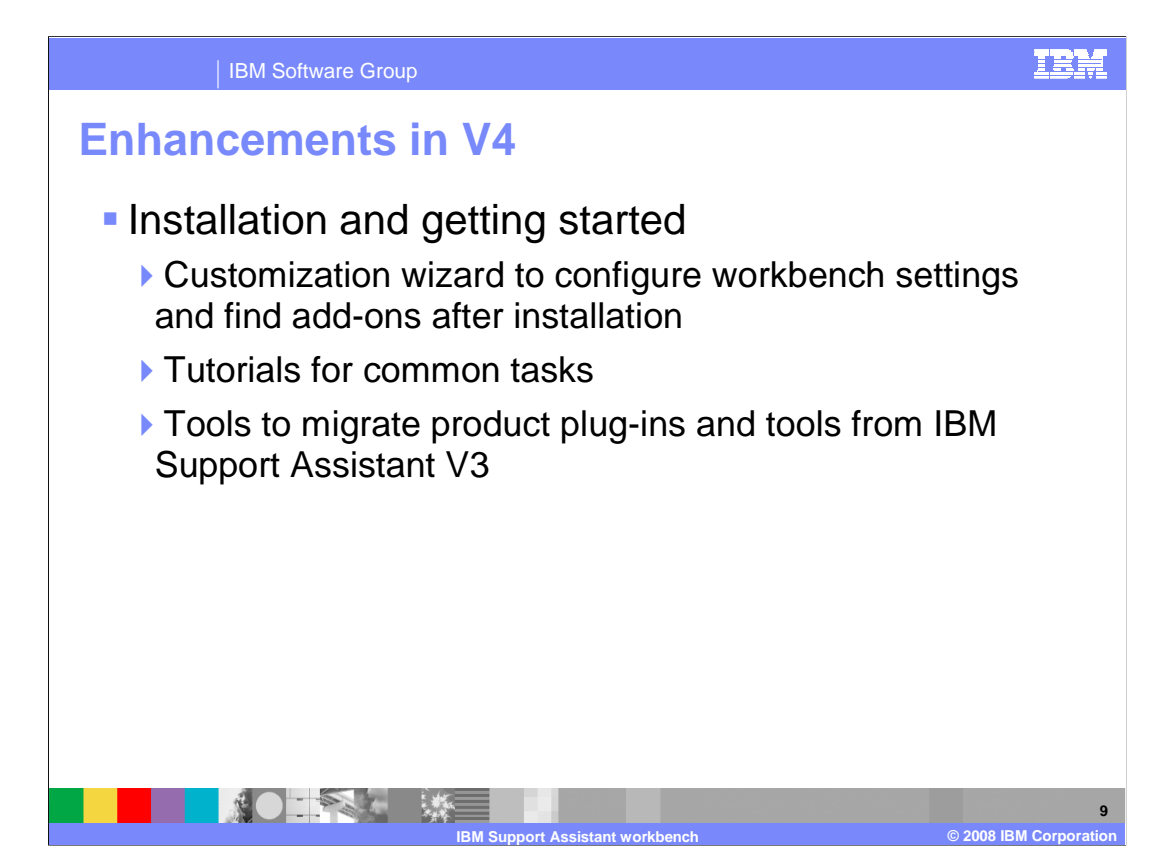

 The workbench includes new tools to help you get started with IBM Support Assistant quickly. Once the workbench has been installed, you will want to customize it with content that you are interested in, based on the products and tools that you want to use. The first time that you start the workbench after installation, it will walk you through a customization wizard that will help you configure workbench settings and find and download product and tool add-ons. If you are behind a firewall and need a proxy or SOCKS server to access the internet, the configuration wizard will help you set it up. You can also access the customization wizard later from the Welcome page of the workbench under First Steps. Also on the Welcome Page, you will find a link to tutorials for common tasks. These tutorials provide recorded demonstrations of how to perform common tasks, like configuring remote system access, from your IBM Support Assistant Workbench. If you have used IBM Support Assistant V3, you might already have a workbench environment that is populated with tools and product information. You can use the migration tools in the workbench to replicate your V3 configuration in the new workbench.

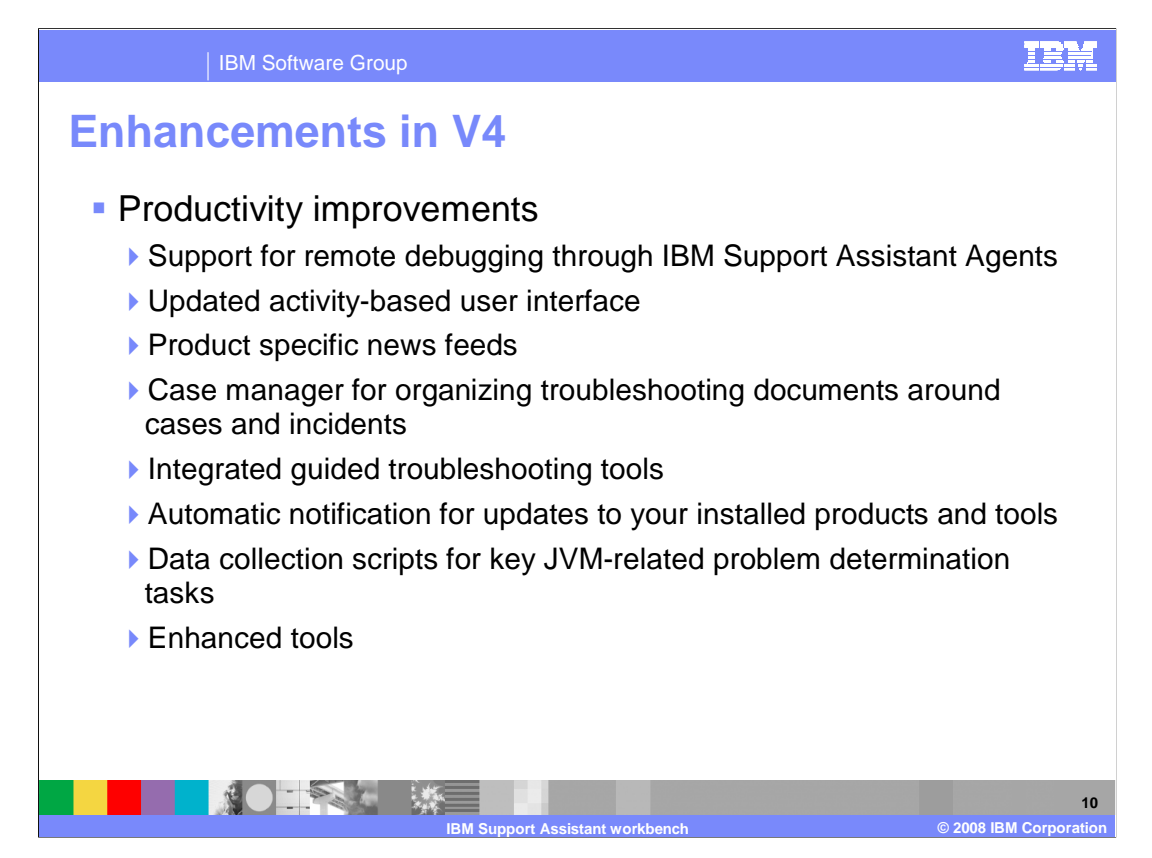

 A major enhancement in IBM Support Assistant V4 is the ability to access remote systems from the workbench and perform troubleshooting activities. This is possible when you have an agent manager and service agents configured in your environment. The workbench user interface has changed substantially from V3, and it is now structured around performing common activities. The welcome page of the interface contains a news feed, and product information pages in add-ons can contain product-specific news feeds as well. The workbench contains a case manager that you can use to organize your troubleshooting documents around cases and incidents and then send the case files to IBM support for analysis. The workbench also includes an integrated Guided Troubleshooter that walks you through problem determination step-by-step using a simple wizard and guided questions. There are also enhanced tools that are available with the workbench, including data collection scripts for JVM-related problem determination tasks that are available with the WebSphere Application Server V7 product add-on.

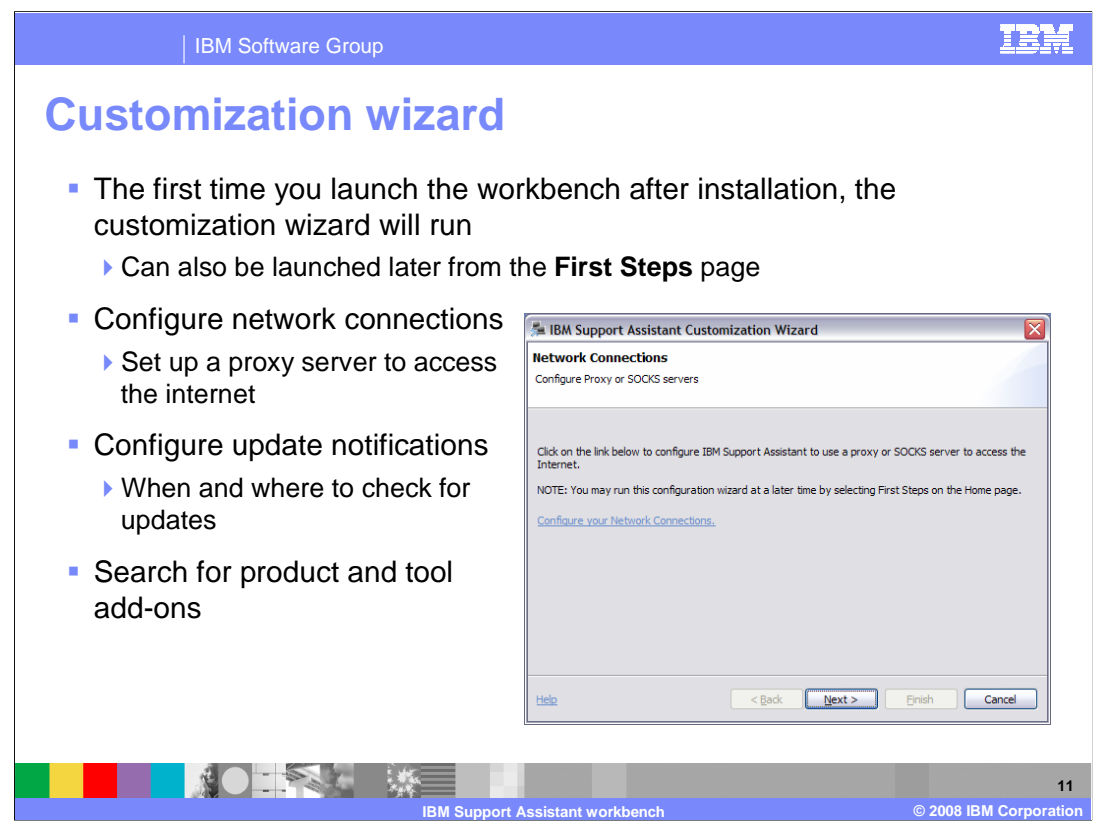

 Your workbench becomes much more useful as you personalize it with custom content related to your environment. The first time that you start the workbench after installation, the customization wizard will launch automatically. You need to be able to access the internet to download custom content, and the customization wizard will help you set up proxy server access, if needed. The wizard will also guide you through the process of downloading and installing add-ons and configuring automatic update options. For example, you can configure your workbench to automatically check for updates to your installed add-ons each week so that your content is always up-to-date.

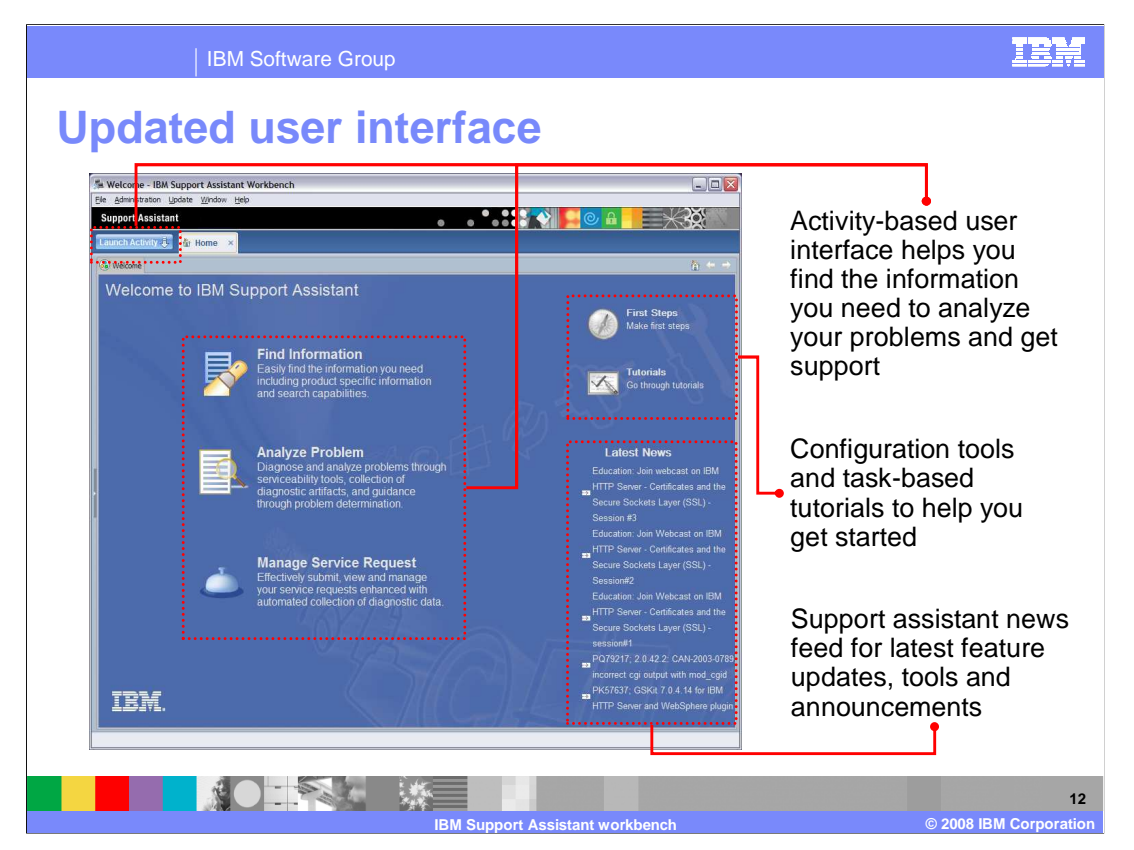

 This is the home page of the new workbench interface, which is designed around an activity-based workflow. In the main panel on the left, the three major activity groups are listed – Find Information, Analyze Problem, and Manage Service Request. The Find Information activity is where you want to go to access the information contained in your product add-ons and to do searches. Under the Analyze Problem activity, you can directly access the new Guided Troubleshooter and load any problem determination tools that you have installed. The Manage Service Request activity allows you to interact with your service requests, including submitting new problem reports to IBM and collecting and sending diagnostic data to IBM support. You can also access these main activity areas through the Launch Activity dropdown menu that is highlighted in the upper left of the display. In the upper right, you will find a link to configuration tools under First Steps and several instructional recordings in the Tutorials section. The home page also contains a news feed that is regularly updated with feature and tool updates, announcements, and information about important fixes.

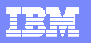

IBM Software Group

## **Migration tools**

- � Wizard migrates product plug-ins and tools from your V3 workbench ▶ Functionality of tools will not change
- � Access the migration wizard from the **Home** page of your V4 workbench, under **First Steps**  Welcome - IBM Support Assistant Workbench
	- �Click the **Migrate** icon to start the wizard
	- ▶ Provide the installation location of your V3 workbench
	- ▶ Select the product plug-ins and tools you want to migrate
	- ▶ You are prompted to accept the plug-in migration
	- �IBM Support Assistant will need to restart after migration is complete

**PALL** 

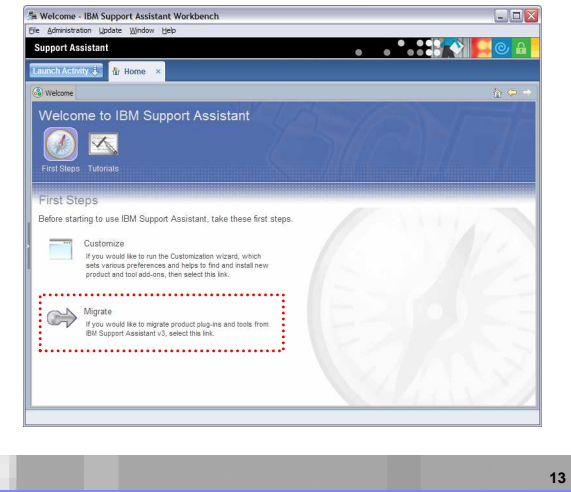

**IBM Support Assistant workbench © 2008 IBM Corporation** 

 The migration tools, which you can access through the First Steps menu, will guide you through the process of migrating product and tool plug-ins from your Version 3 workbench to your new Version 4 workbench. All you need to do is launch the installer, tell it the location of your Version 3 workbench, and choose which plug-ins you want to migrate. The migration wizard will go out to the Version 4 download site and attempt to download the new versions of all of the plug-ins that you previously had installed in your workbench. You are prompted to accept the plug-in migration, and the workbench will need to be restarted after the migration is finished.

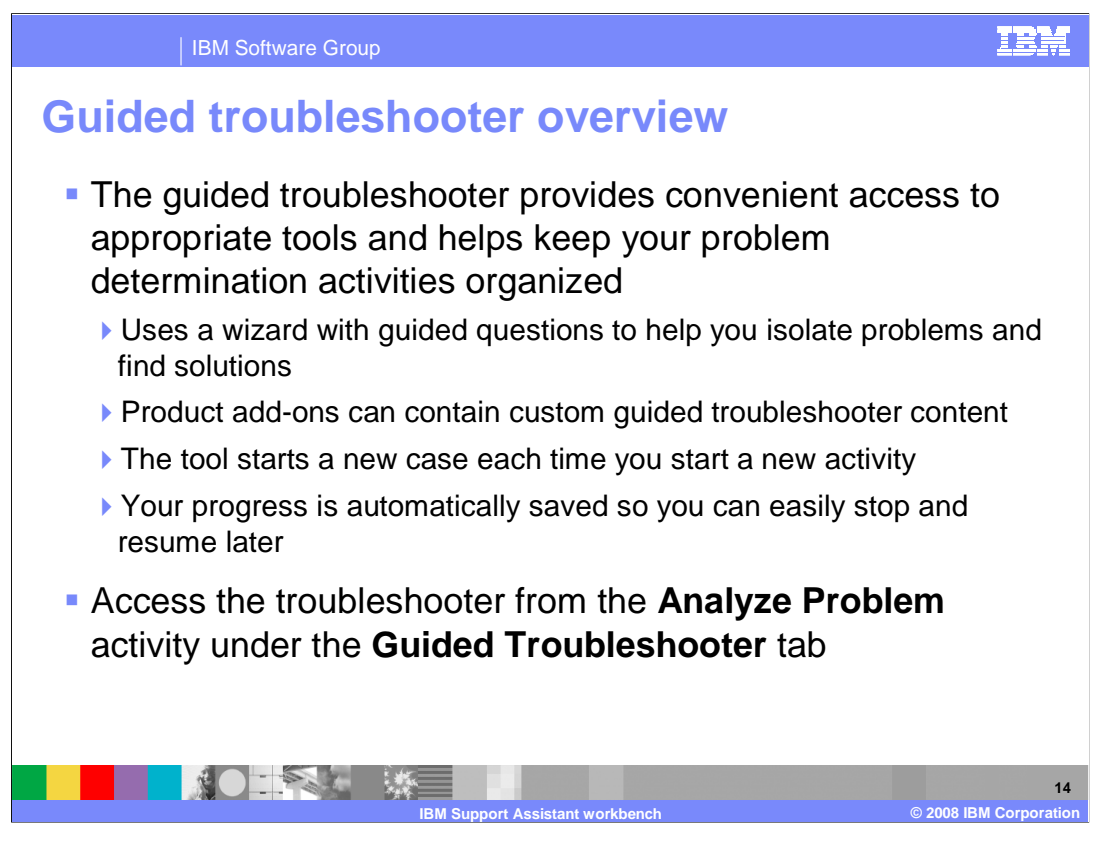

 The Guided Troubleshooter uses a wizard with guided questions to help you isolate problems and find solutions. The troubleshooter is integrated throughout the workbench – for example, you can launch into the Guided Troubleshooter from within the service request management portion of the workbench – but you can access it directly under the Analyze Problem activity in the Guided Troubleshooter tab. Product add-ons can contain custom troubleshooting content. The WebSphere Application Server V7 product add-on, for example, includes problem determination content that can help you identify the cause of a product locking up or hanging. The Guided Troubleshooter is integrated with the case manager, so each time you start a troubleshooting activity, a new case is created to store all of the related diagnostic data. Your progress through the troubleshooter is automatically saved, making it easy to stop and resume your activity later.

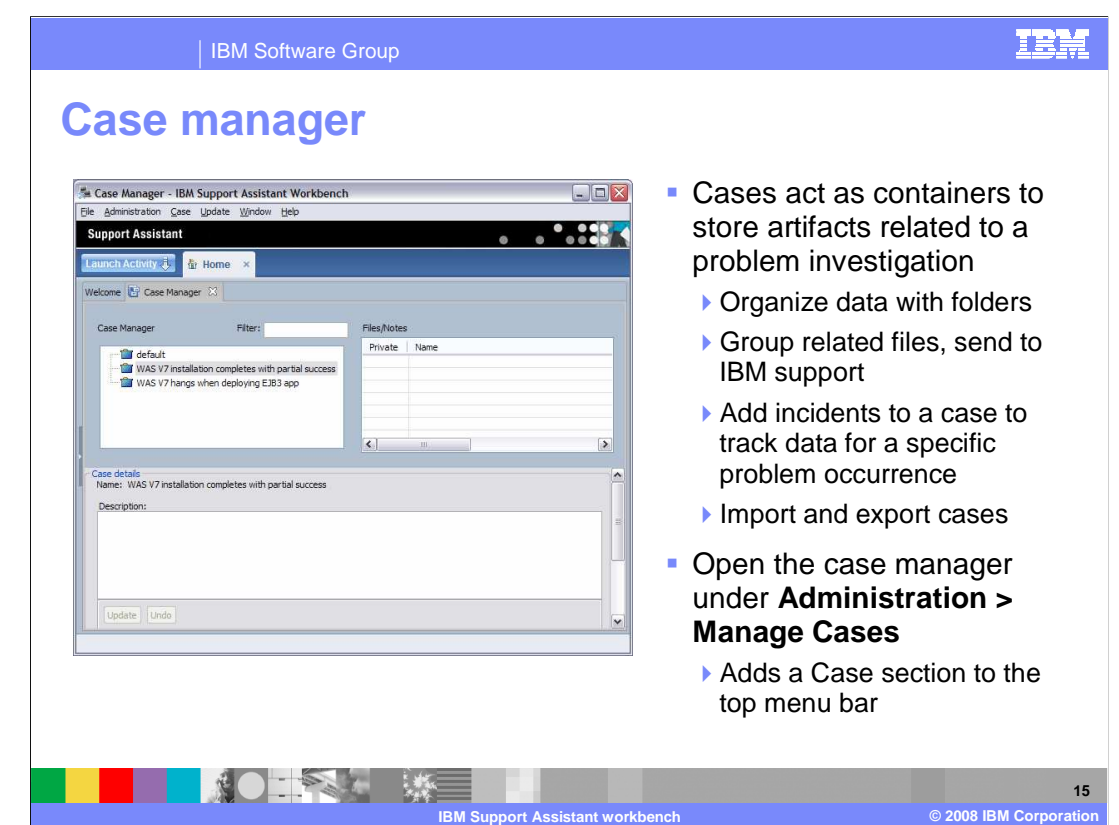

 The case manager allows you to organize your troubleshooting data in "cases," then export and share these cases with other problem analysts or with IBM Support. Each case is a folder that holds the artifacts related to a problem investigation. You can also create incidents inside of a case; incidents are designed to represent a specific occurrence of a problem. If you have an application that is hanging, you might want to re-create the hang under different conditions. Each time you re-create the failure, you can store the related log files in a different incident to keep them organized. If you have remote agents configured, you can use the workbench to directly access data on remote systems and add that information to a case file. The case manager is available from the Administration menu, under Manage Cases.

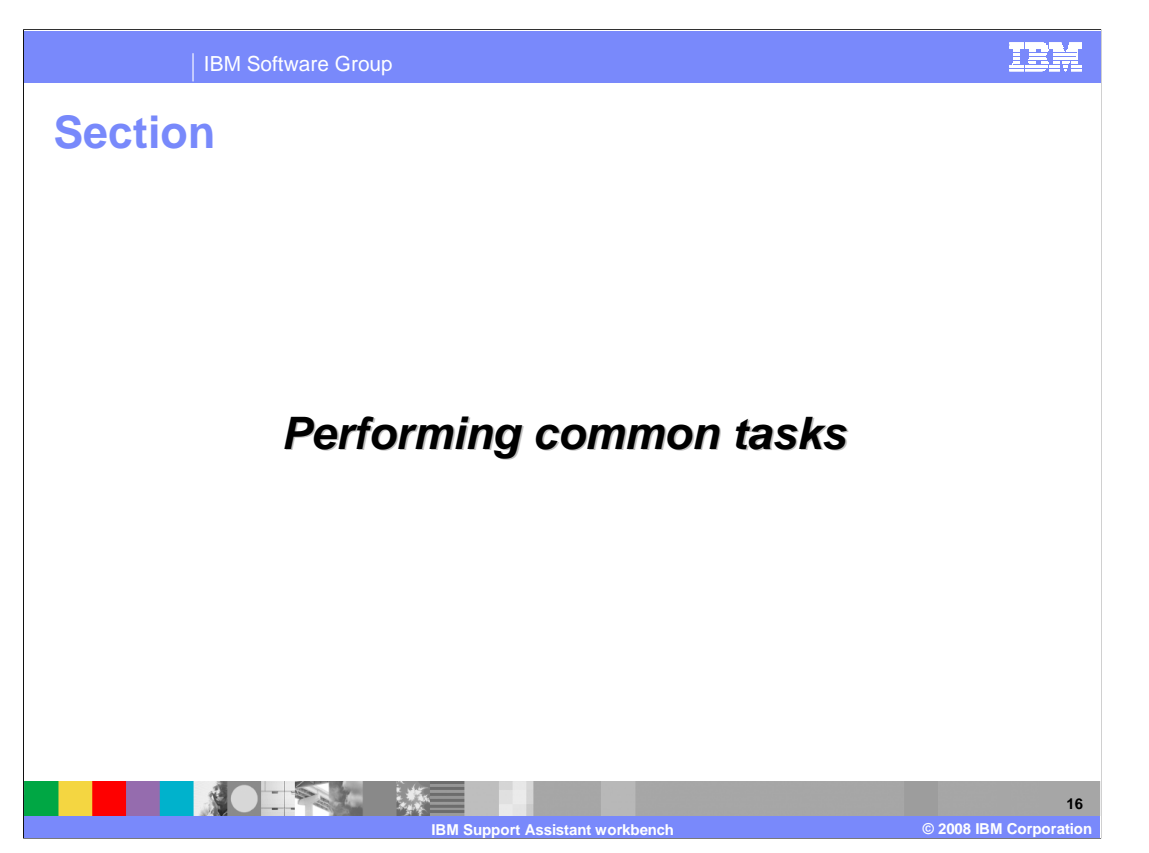

 This section describes how to perform common tasks with the IBM Support Assistant Workbench V4.

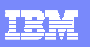

**17** 

## IBM Software Group

## **Installing and updating add-ons**

- **Search for new product and tool** add-ons under
	- �**Update > Find New… >**
- � Use the **Update** menu to check for updates to existing add-ons
	- ▶ Can configure automatic check for updates
- **Add-on for WebSphere**  Application Server V7 is available
- **Product and tool add-ons can**  be found and installed independently

工程 聚

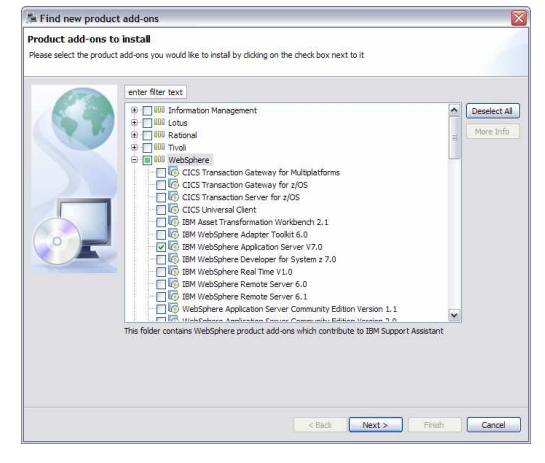

**IBM Support Assistant workbench © 2008 IBM Corporation** 

**Product information pages can contain news feeds** 

 One of the first things that you will want to do after installing the workbench is customize with product and tool add-ons. You can search for add-ons using the Update menu, under the Find New option. An example of the product add-on panel is shown on this page. You can see that there are a variety of different product add-ons available across all IBM software brands. If you are installing the version of the workbench that is provided with WebSphere Application Server V7, it will come with the application server add-on already integrated into the workbench. In Version 4, product and tool add-ons can be found and installed independently. For example, you can download and use a JVM problem determination tool without having any Java-related product add-ons installed.

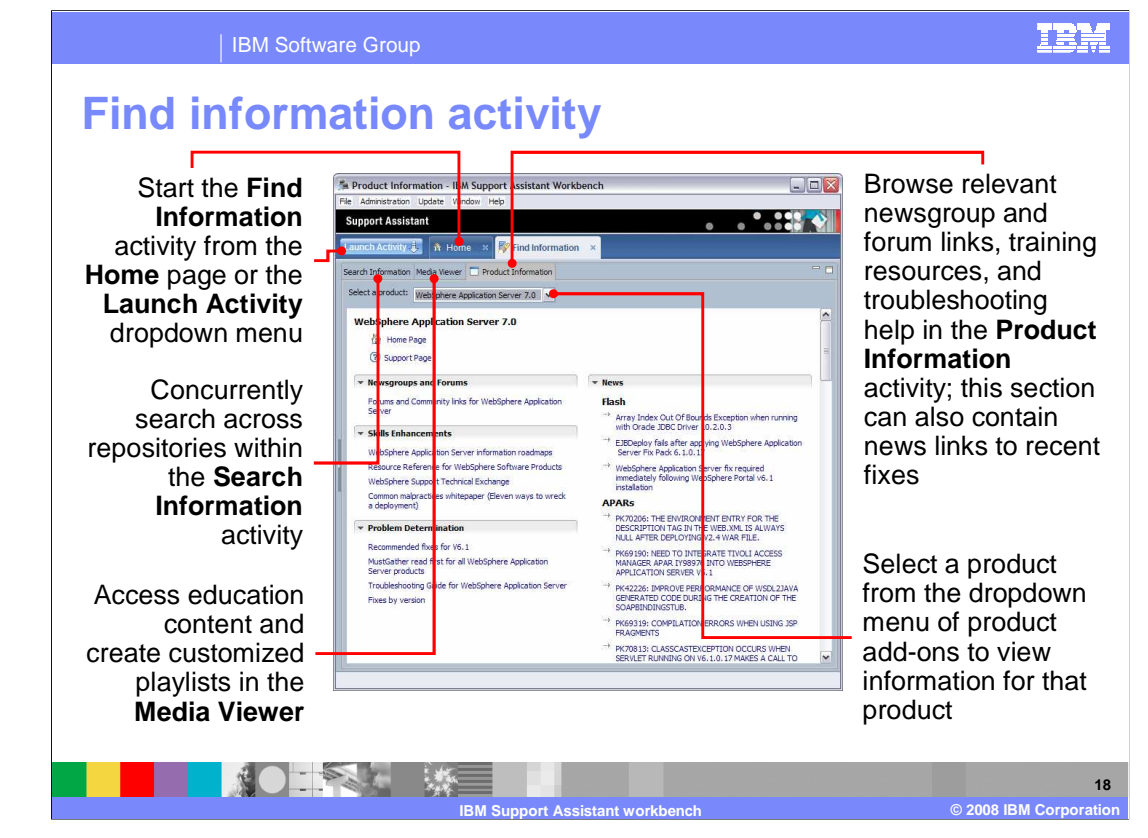

 The find information activity is available from the home page or by using the Launch Activity dropdown menu. Under the Product Information tab, use the dropdown menu to select the product that you want to view information for. You will need to install at least one product add-on before you can access product information. On the product's information page, browse relevant newsgroup and forum links, skill enhancement resources, and troubleshooting help. From this portion of the tool, you can also access search tools from the Search Information tab. Use these tools to concurrently search across multiple repositories, like developerWorks, product documentation, and newsgroups, to find answers to your software questions.

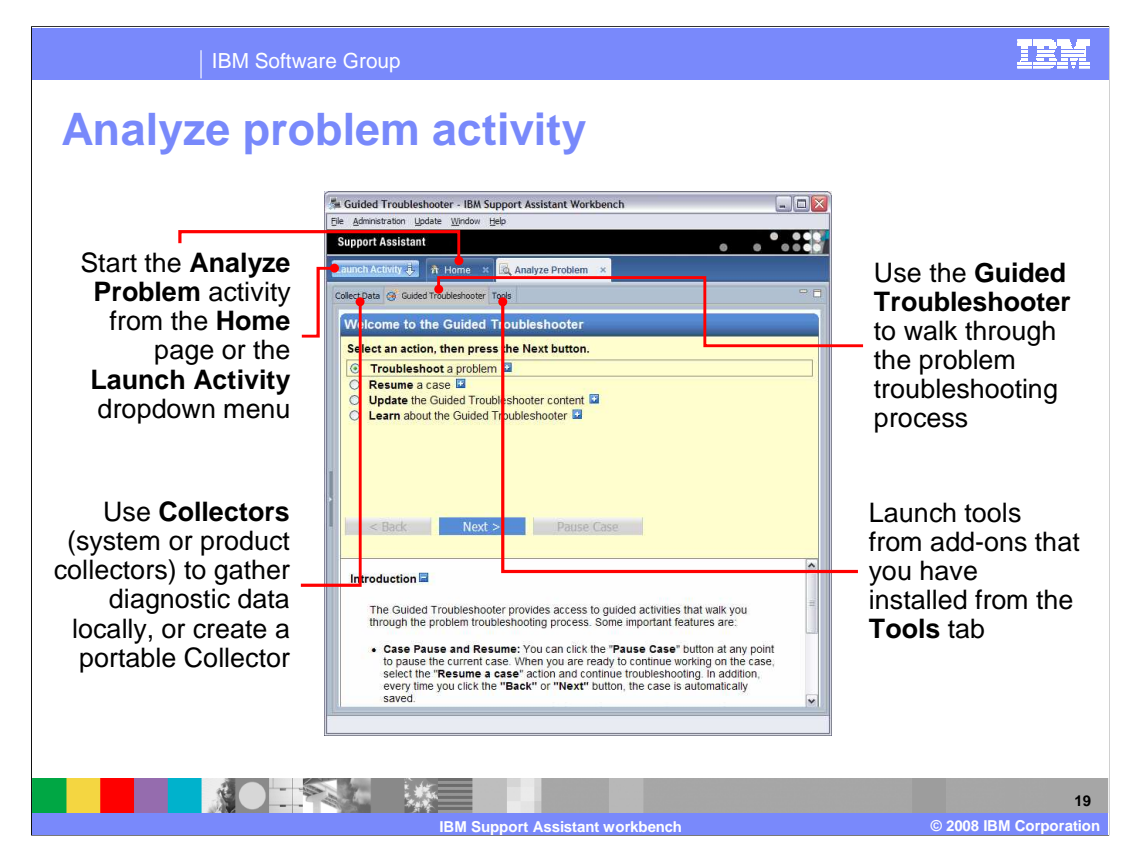

 The Analyze Problem activity has three components – Collect Data, Guided Troubleshooter, and Tools. From the Collect Data tab, you can generate collectors – either system collectors or product collectors – to gather diagnostic data locally, on the system where you are running the workbench. From this tab, you can also generate portable collector scripts that you transfer to a remote system, then run the script, and it creates a JAR file that contains diagnostic data. Then you can manually send that archive over to IBM support for analysis. The Guided Troubleshooter, discussed earlier, will walk you through a troubleshooting session step-by-step using a series of guided questions. Finally, if you have installed any tool add-ons, you can launch those tools from the Tools tab.

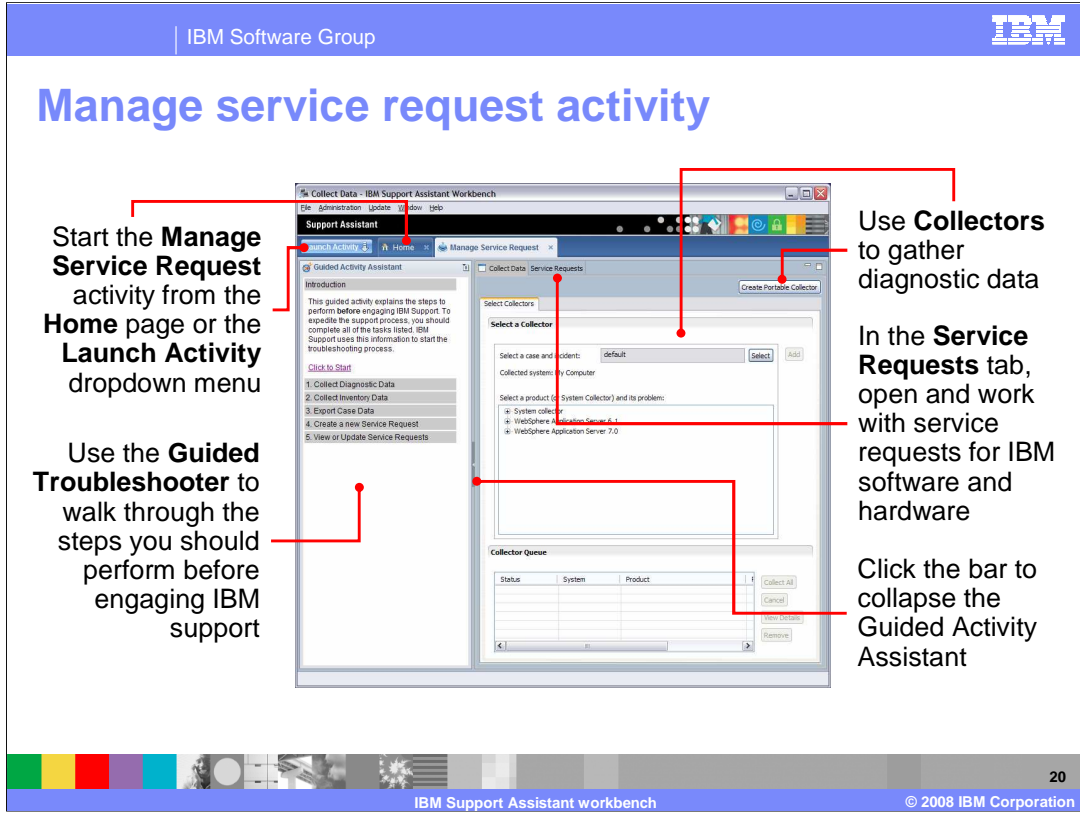

 The Manage Service Request activity allows you to open service requests or work with existing service requests for IBM software and hardware issues. This portion of the interface also links back to problem analysis tools – like data collectors and the Guided Troubleshooter – that are very useful in gathering the information necessary for you to get support for your problems.

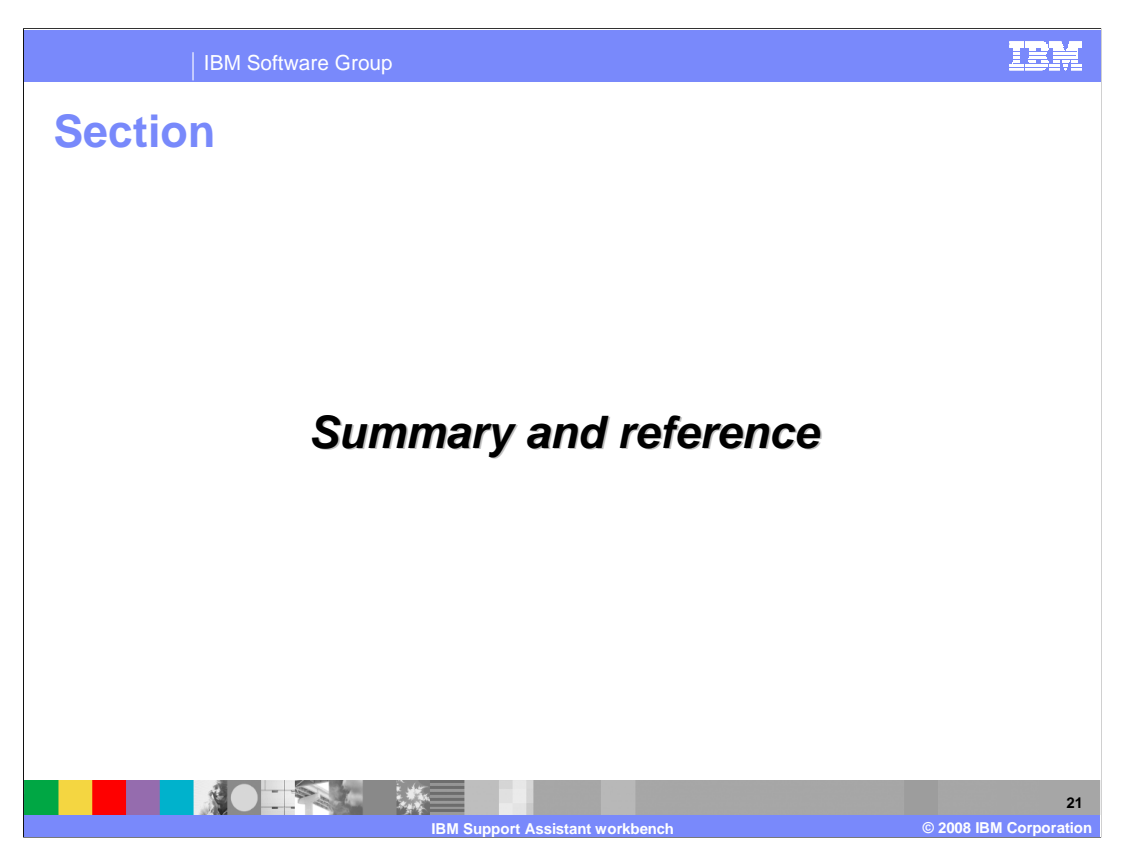

This section contains a summary and reference.

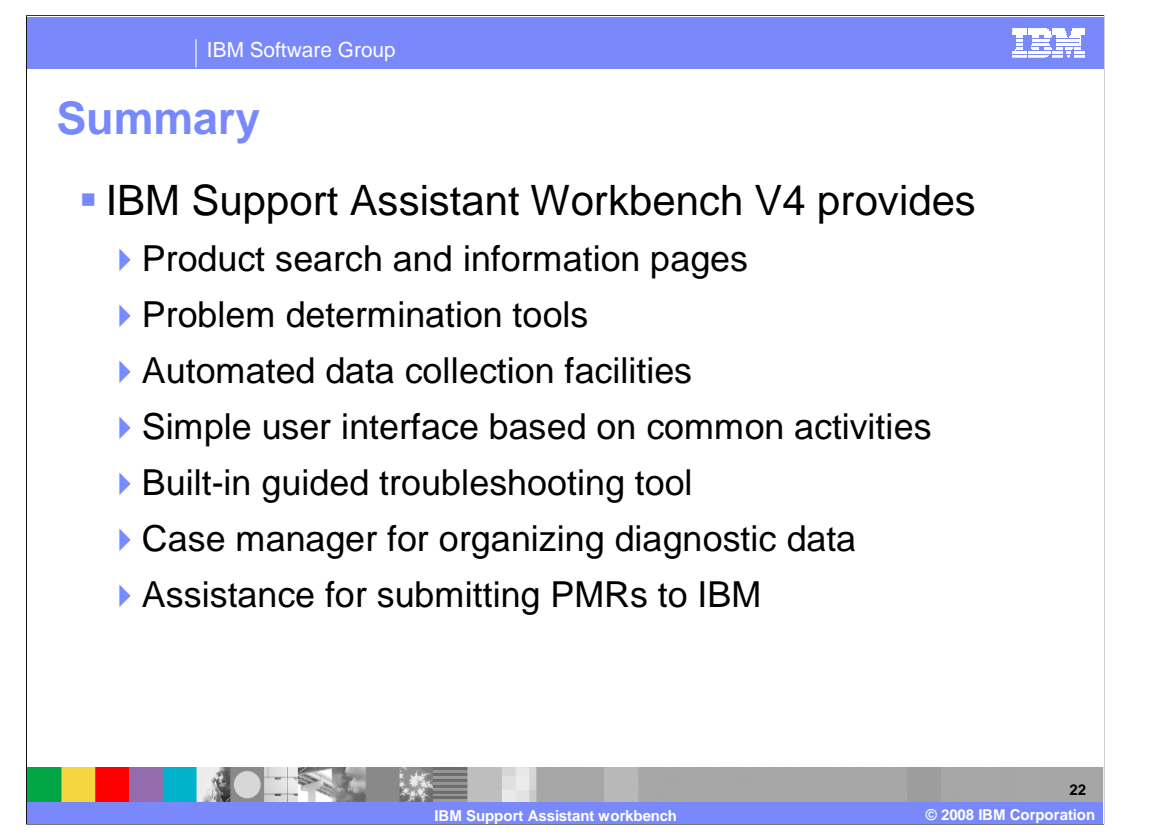

 In Version 4, the IBM Support Assistant Workbench continues to serve as a one-stop-shop solution to research, analyze, and resolve software issues. You can customize your workbench with product information and problem determination tools, use integrated troubleshooting tools and data collectors, organize diagnostic data with the case manager, and work with your IBM service requests.

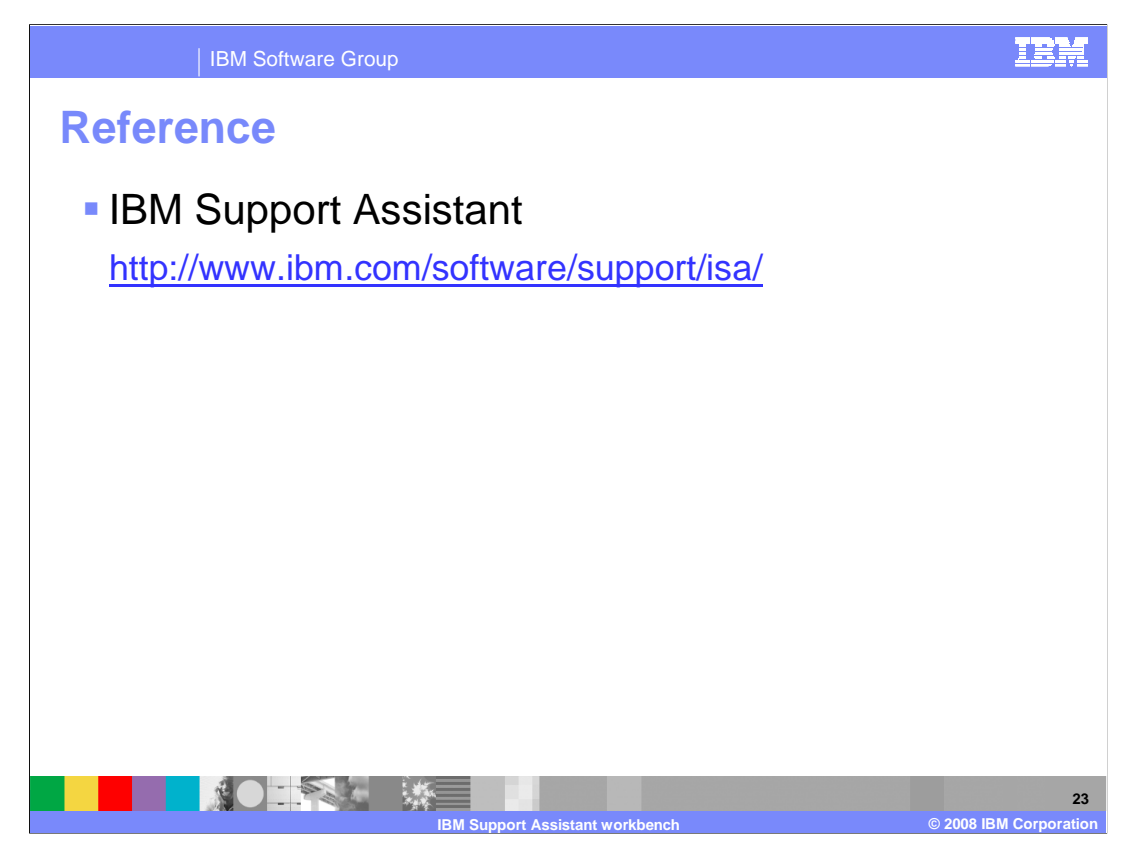

You can learn more about IBM Support Assistant at the address on this slide.

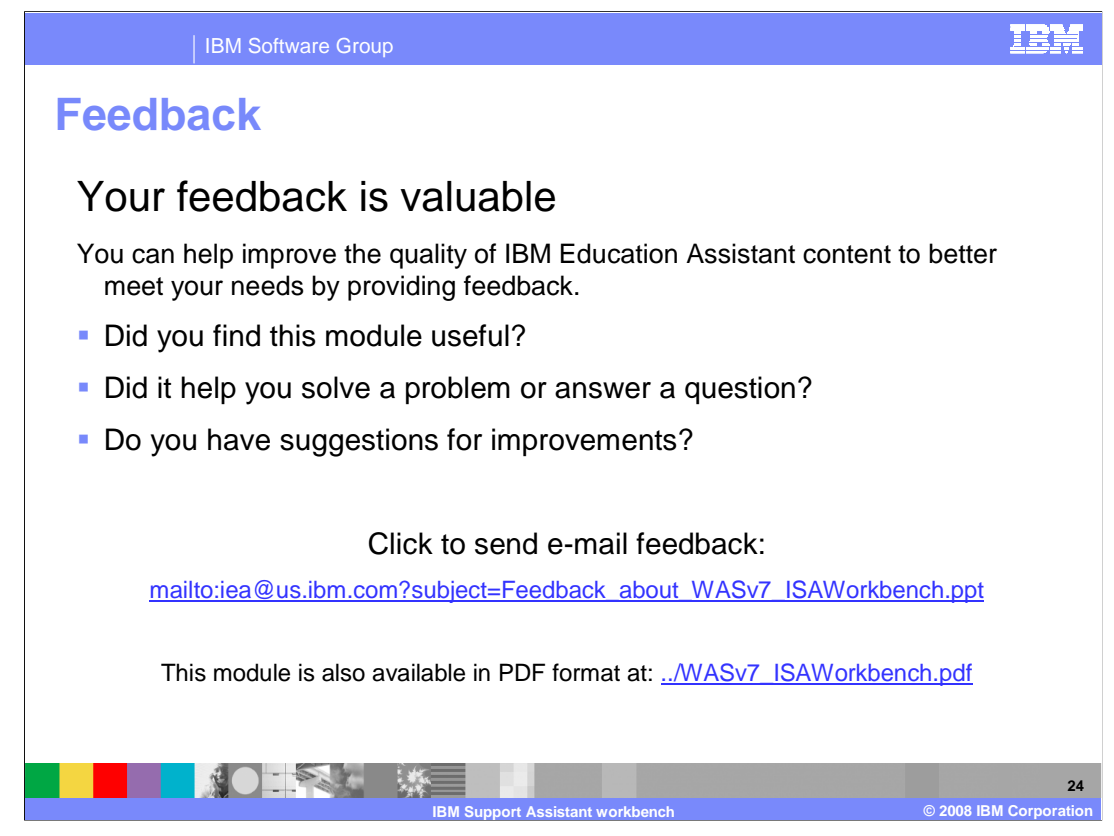

 You can help improve the quality of IBM Education Assistant content by providing feedback.

IBM Software Group

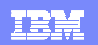

## **Trademarks, copyrights, and disclaimers**

The following terms are trademarks or registered trademarks of International Business Machines Corporation in the United States, or both: United States, or both: United States, or both: United States, or both: United State

IBM Lotus Lotus Notes Rational WebSphere

A current list of other IBM trademarks is available on the Web at http://www.ibm.com/le

Rational is a trademark of International Business Machines Corporation and Rational Software Corporation in the United States, Other Countries, or both

Intel, Pentium, are trademarks of Intel Corporation in the United States, other countries, or both.

Aero, Microsoft, Windows, Windows Vista, and the Windows logo are registered trademarks of Microsoft Corporation in the United States, other countries, or both.

Java, XGL, and all Java-based trademarks are trademarks of Sun Microsystems, Inc. in the United States, other countries, or both.

Linux is a registered trademark of Linus Torvalds in the United States, other countries, or both.

Product data has been reviewed for accuracy as of the date of initial publication. Product data is subject to change without notice. This document could include technical inaccuracies or<br>typographical errors. IBM may make

Information is provided "AS IS" without warranty of any kind. THE INFORMATION PROVIDED IN THIS DOCUMENT IS DISTRIBUTED "AS IS" WITHOUT ANY ORDER INTO THE RESPONSIBUTED. THE STREET AND READ THE RESPONSIBUTED AND INFORMATION

IBM makes no representations or warranties, express or implied, regarding non-IBM products and services.

The provision of the information contained herein is not intended to, and does not, grant any right or license under any IBM patents or copyrights. Inquiries regarding patent or copyright<br>licenses should be made, in writin

IBM Director of Licensing IBM Corporation North Castle Drive Armonk, NY 10504-1785 U.S.A.

Performance is based on measurements and projections using standard IBM benchmarks in a controlled environment. All customers have used the measurement of a measurement in a measurement of the measurement of the measuremen

© Copyright International Business Machines Corporation 2008. All rights reserved.

Note to U.S. Government Users - Documentation related to restricted rights-Use, duplication or disclosure is subject to restrictions set forth in GSA ADP Schedule Contract and IBM Corp.

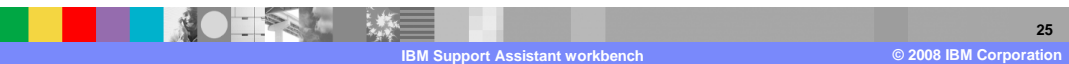